**โครงการพัฒนาทักษะพื้นฐานของบุคลากร (Basic Skill) หล ั กสูตร การจัดทําวีดีทัศน์สัมมนา และศึกษาดูงานภายในประเทศและต่างประเทศ ของคณะกรรมาธิการและคณะอนุกรรมาธิการ**

> **ทวีศักดิ์ น้อยภาษี [taweesaknoipasee@gmail.com](mailto:taweesaknoipasee@gmail.com) โทร 9275**

# **ขั้นตอนการการสมัครเข้าใช้งาน youtube 1.เข้า [http://www.youtube.com](http://www.youtube.com/) เพื่อสมัครเข้าใช้งาน youtube**

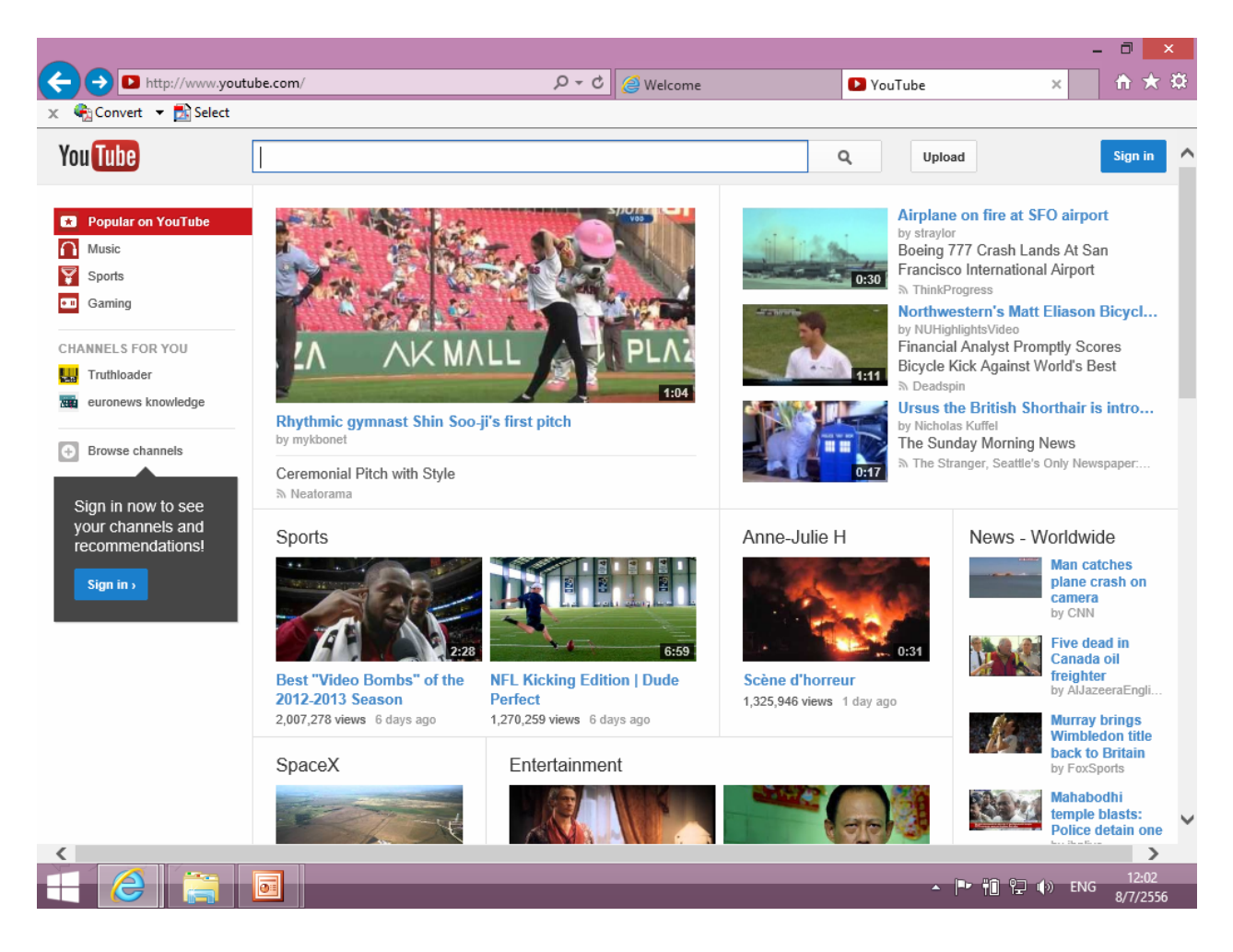

รูปที่ 1 แสดงเข้า [www.youtube.com](http://www.youtube.com/)

### **2. ทําการสมัครเข้าใช้งาน youtube เพื่อใช้สําหรับ upload ไฟล์ video**

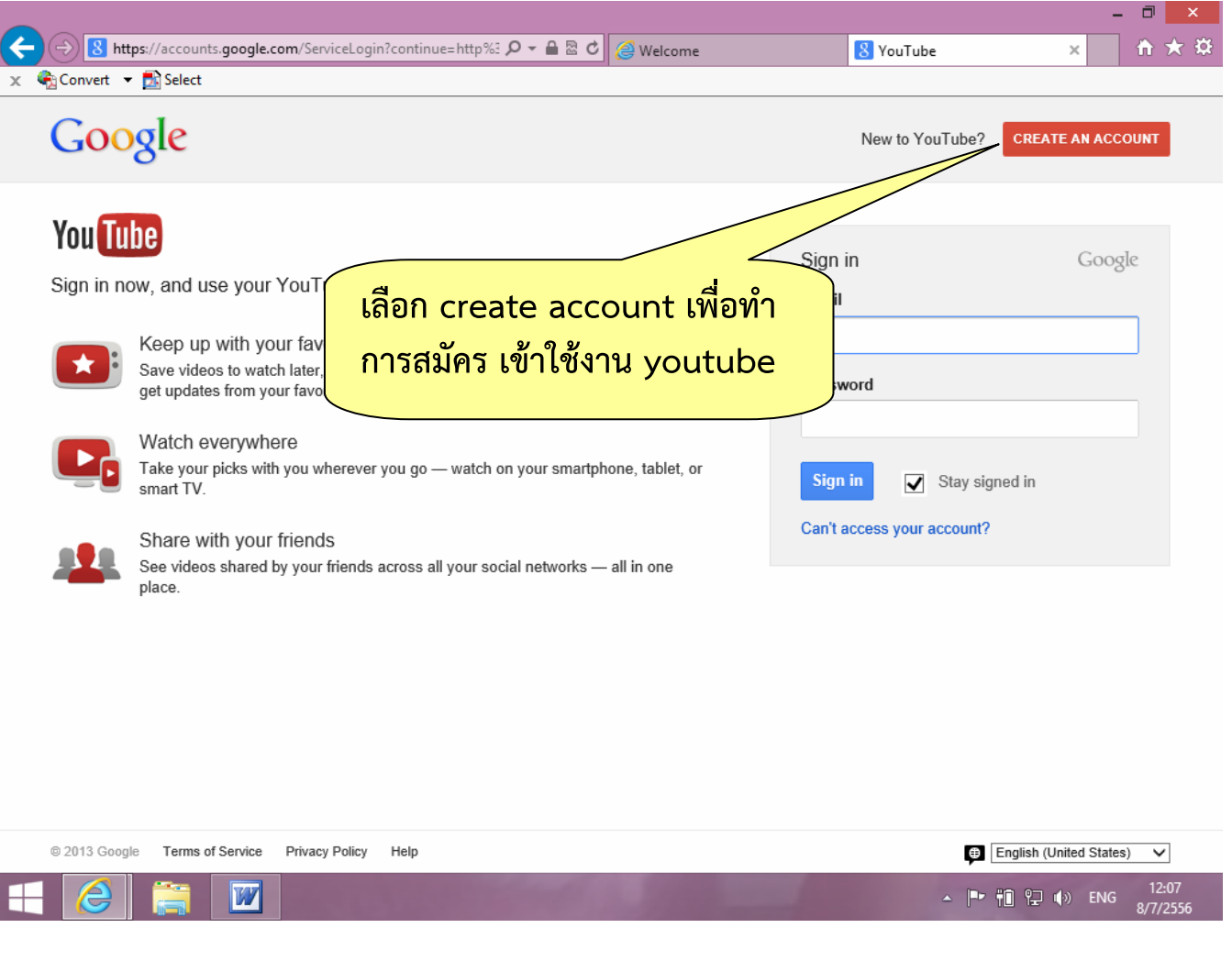

รูปที่ 2 แสดงการสมัคร youtube

**3. กรอกสมั ้ ้ ครเขาใชงาน youtube** 

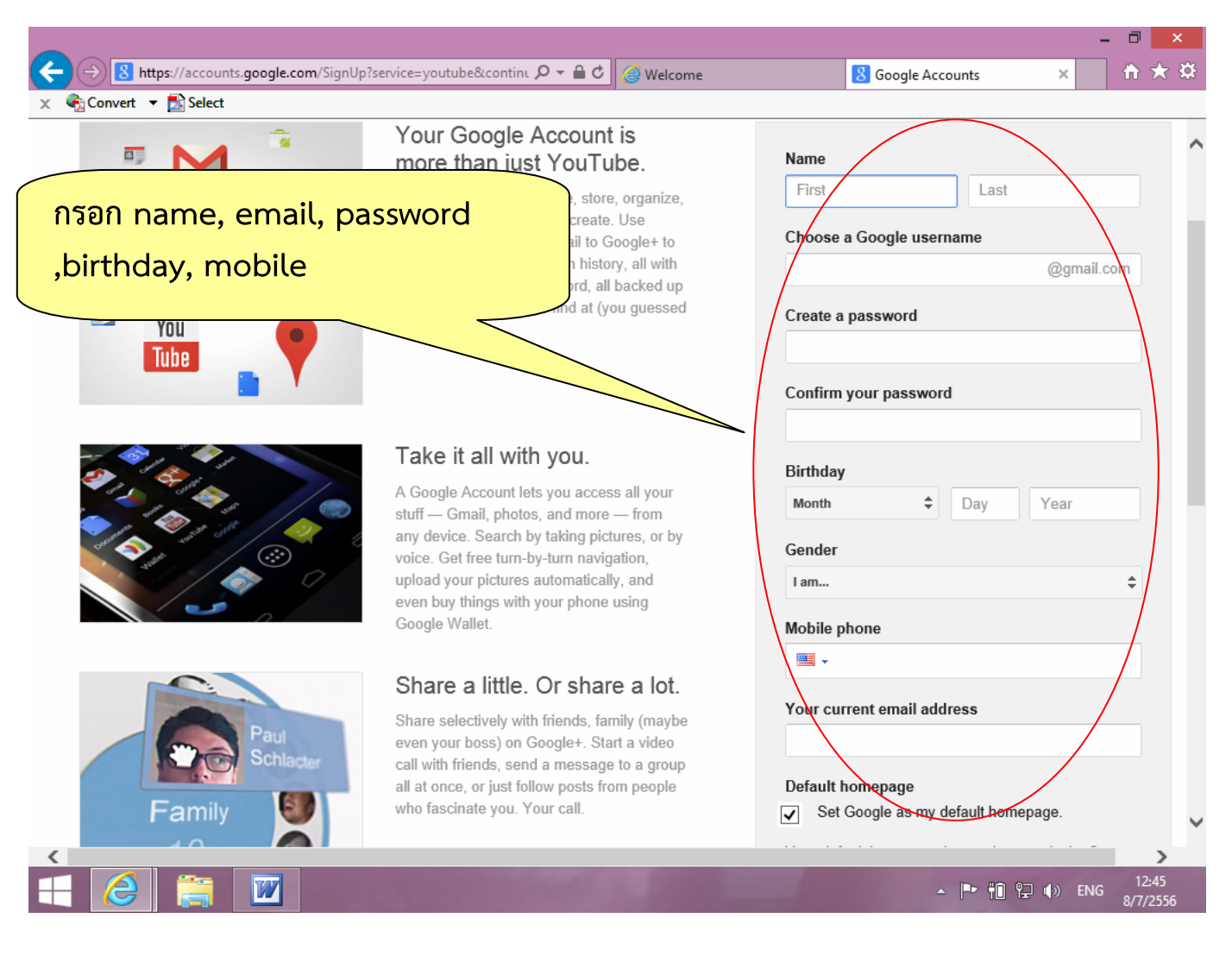

รูปที่ 3 แสดงการกรอกสมัคร youtube

#### **4. เข้าใช้งาน youtube**

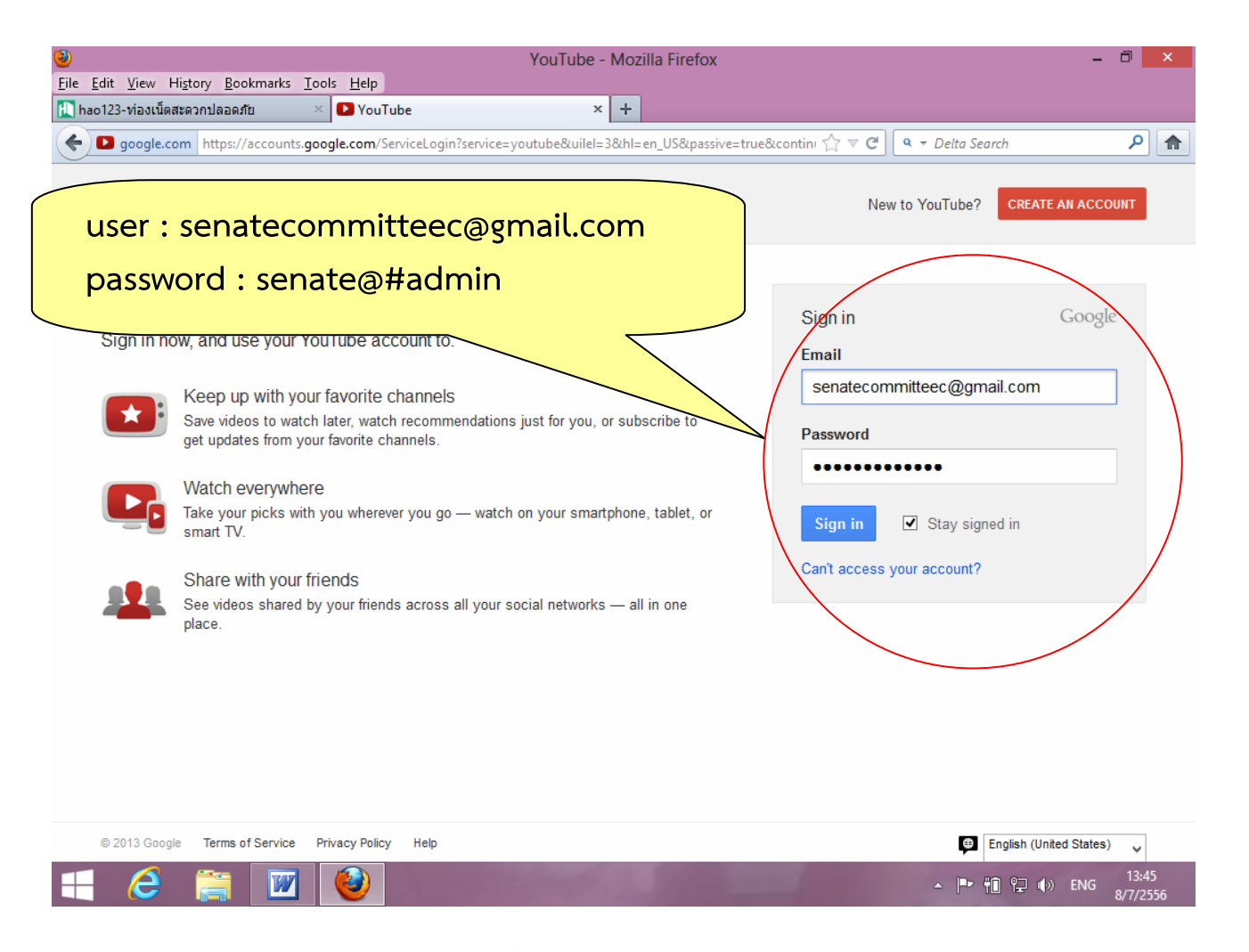

รูปที่<sup>4</sup>แสดง login youtube

## **5. login แล้วจะปรากฏช่องทสรี่ ้างไว้**

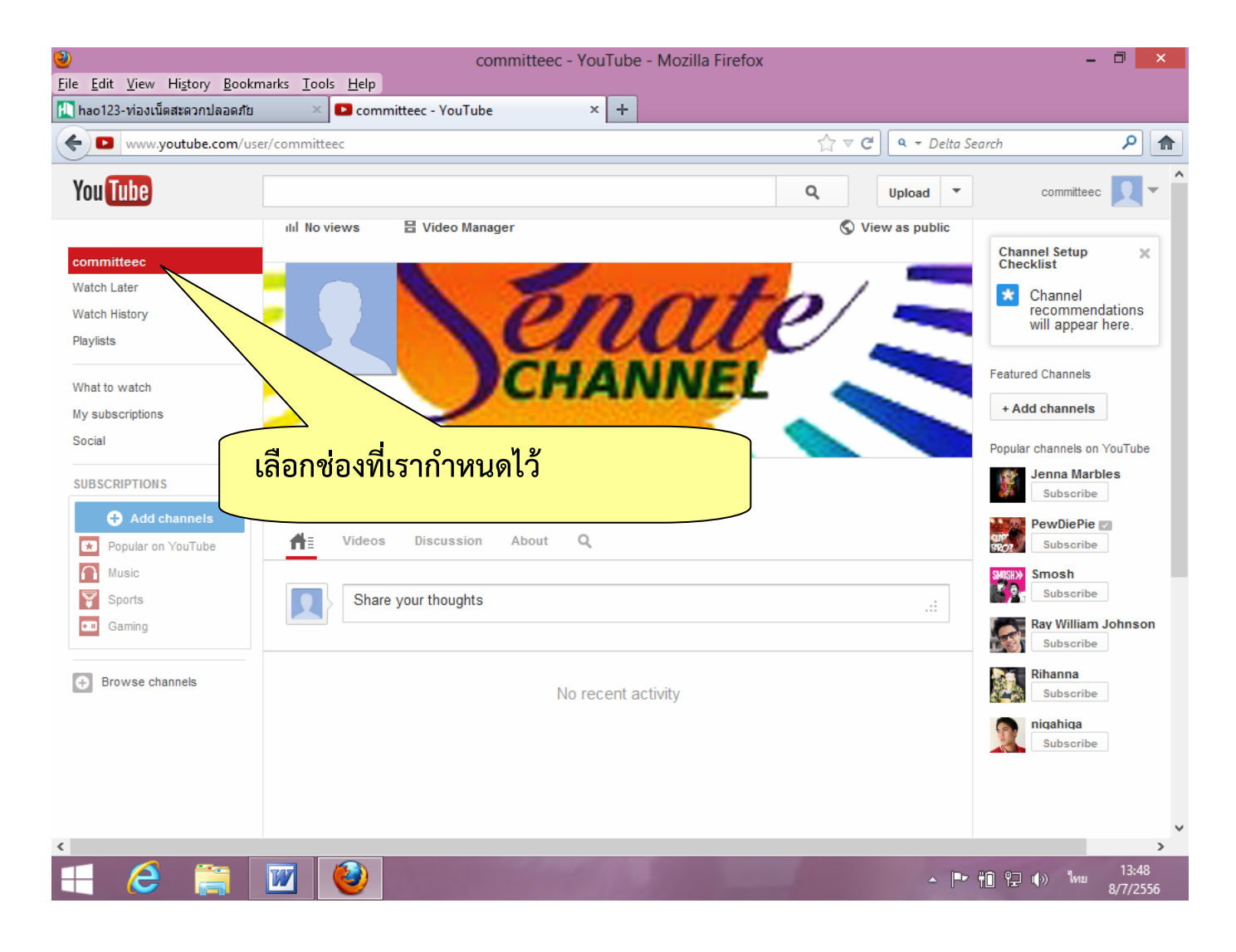

รปทู ี่ 5 แสดง channel youtube

### **6. การ upload ไฟล์**

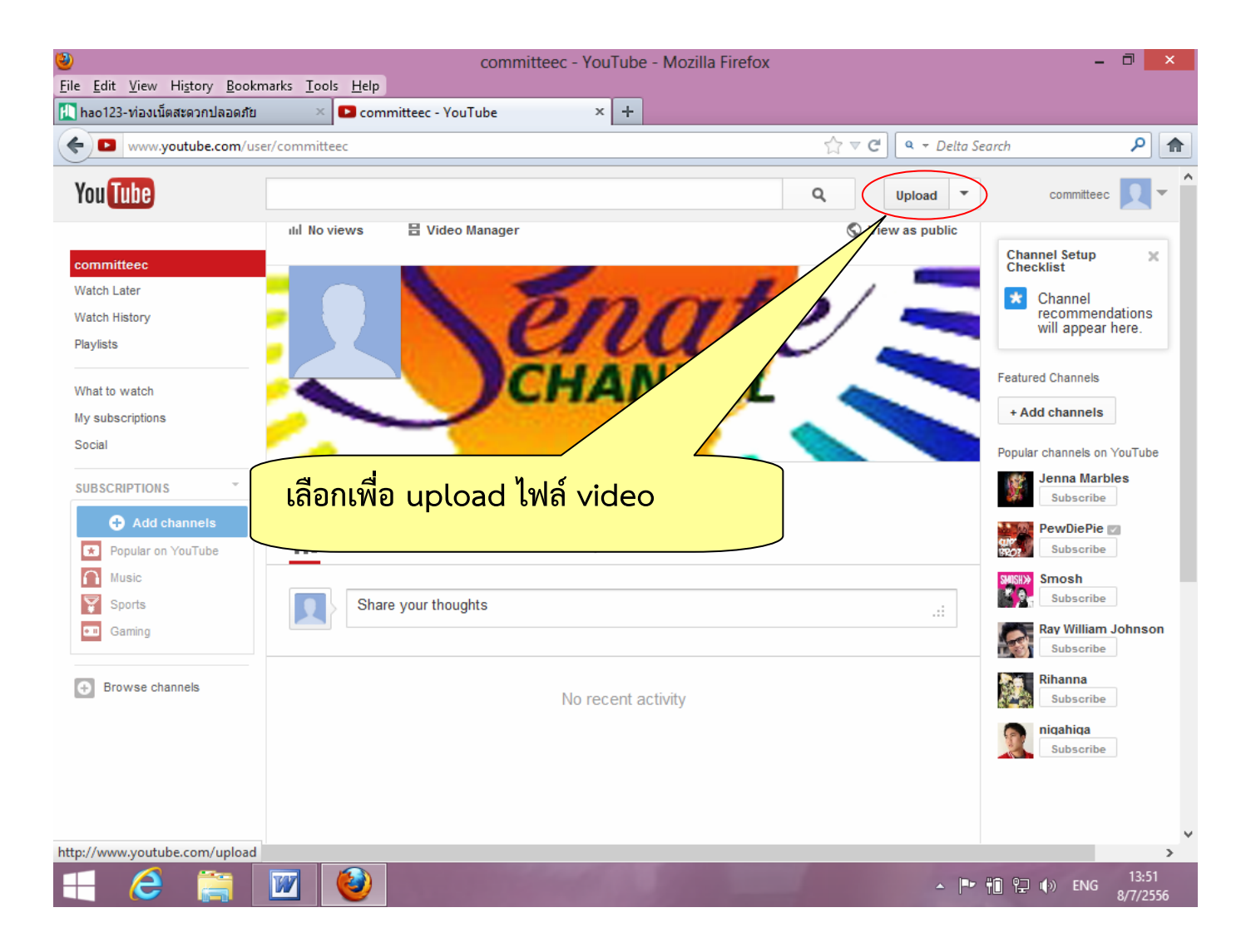

รปทู ี่ 6 แสดง upload ไฟล์ video

#### **6. การเลือกไฟล์ video**

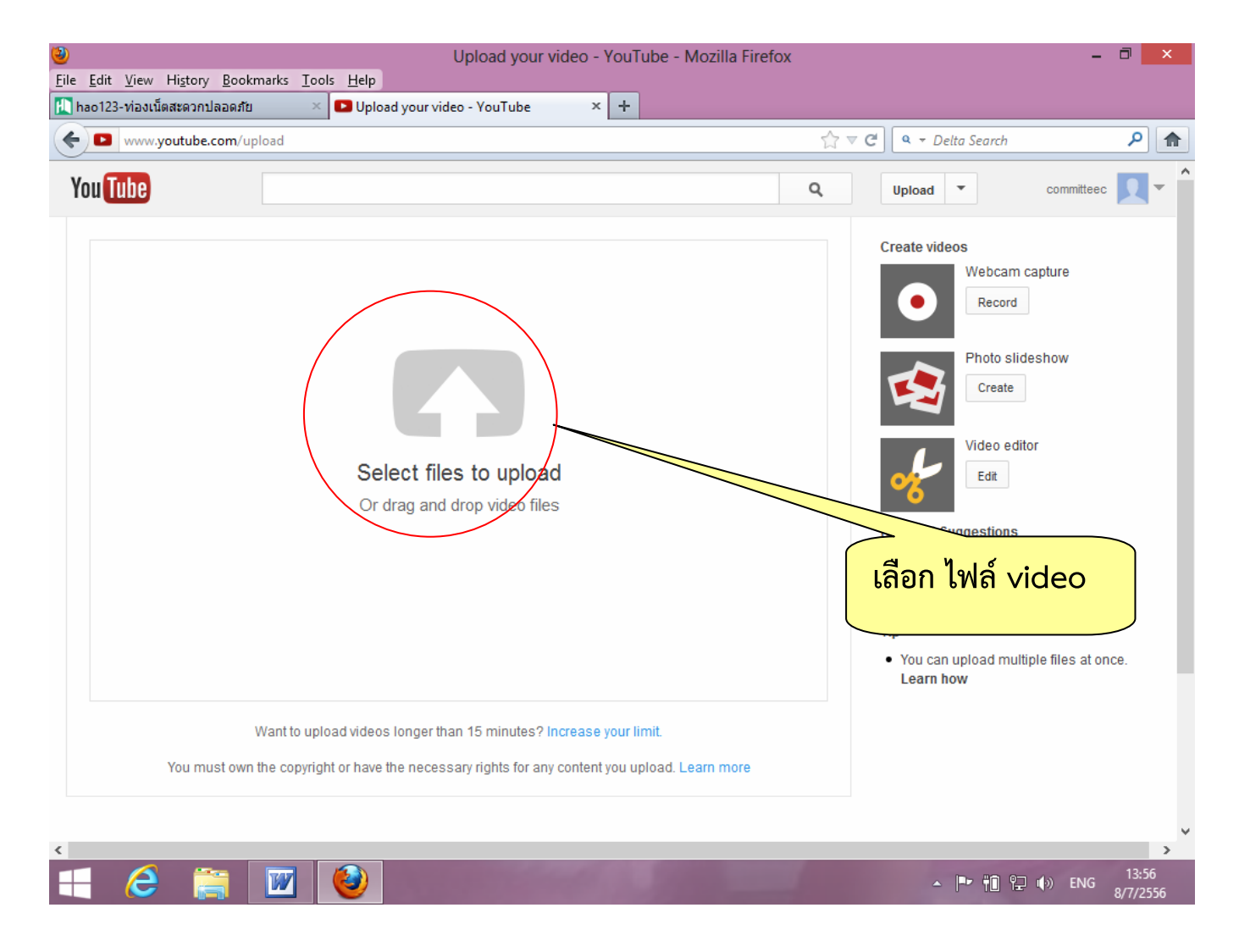

รูปที่<sup>6</sup>แสดง เลือก ไฟล์ video

#### **7. การเลือกไฟล์ video**

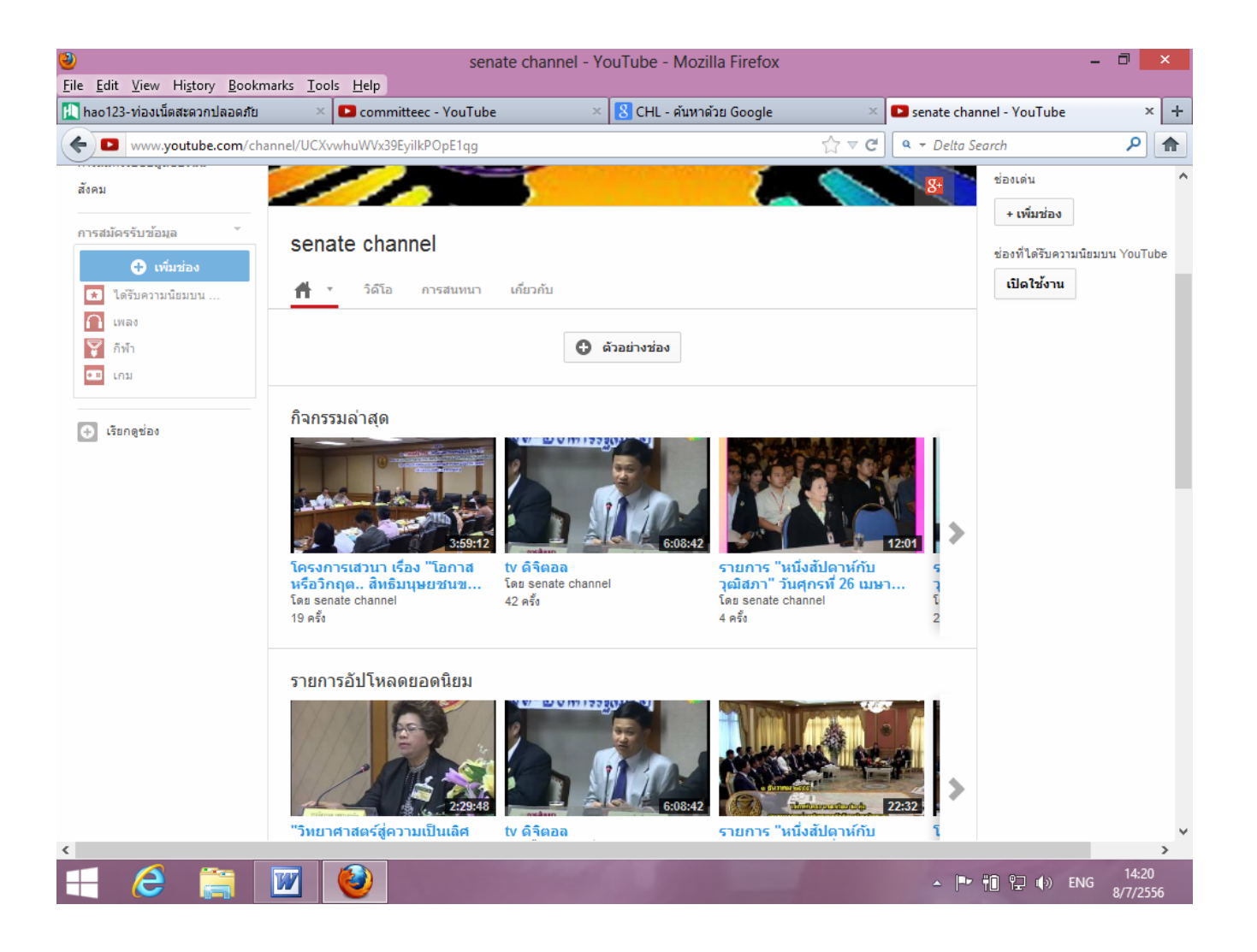

รูปที่<sup>7</sup>แสดง ไฟล์ video บนช่อง

### **8. การด ู ไฟล์ video บนช่อง youtube**

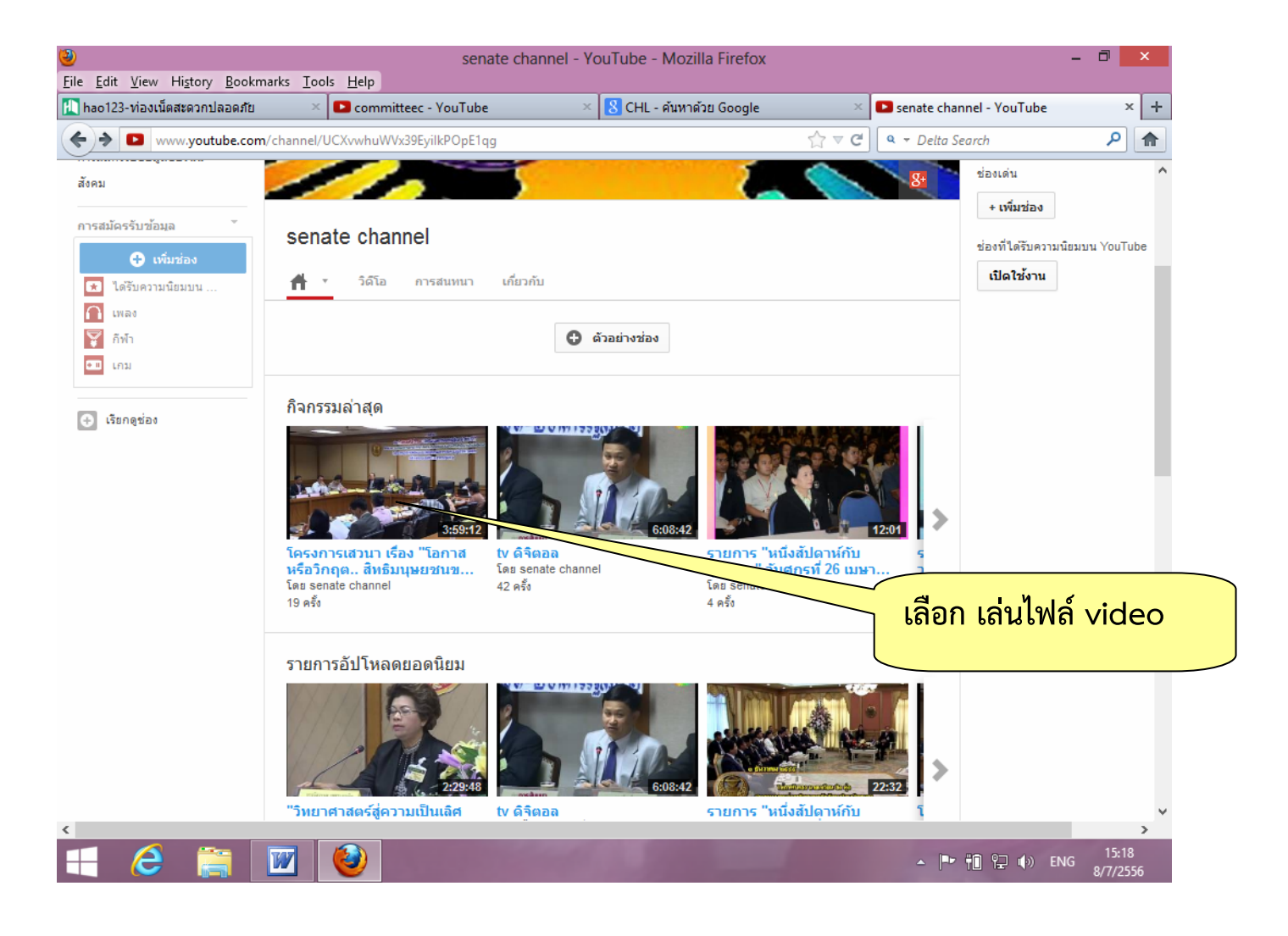

รูปที่ 8 แสดงการเล่นไฟล์ video บนช่อง

### **9. การแสดงไฟล์ video บนช่อง youtube**

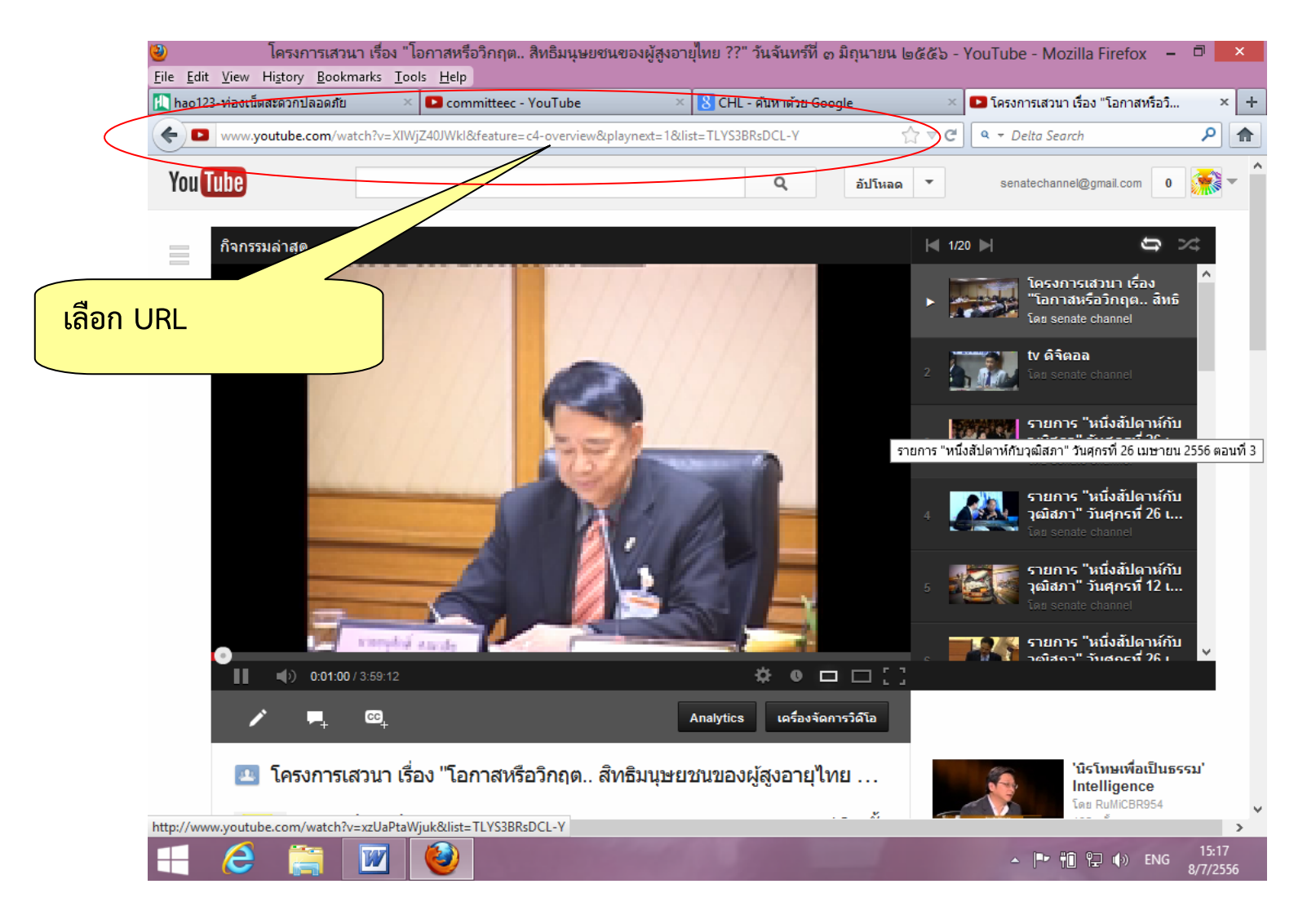

รูปที่ 9 แสดงไฟล์ youtube

## **การใช้งานบน <http://www.senate.go.th/w3c/senate/committees.php> 1.เข้า web คณะกรรมาธิการ**

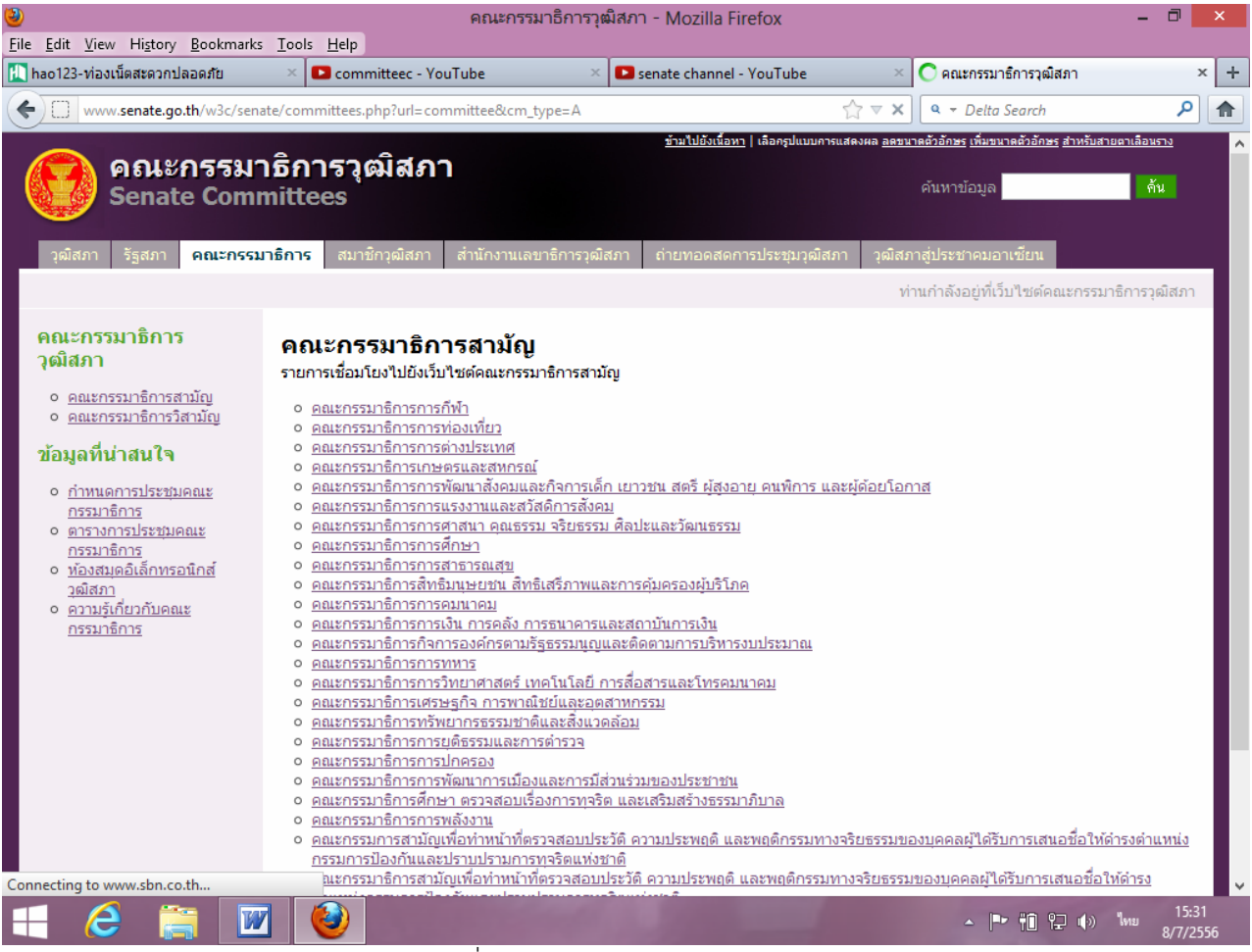

รูปที่<sup>1</sup>แสดง web คณะกรรมาธิการ

**2.เลือก web คณะกรรมาธิการ ที่ต้องการ**

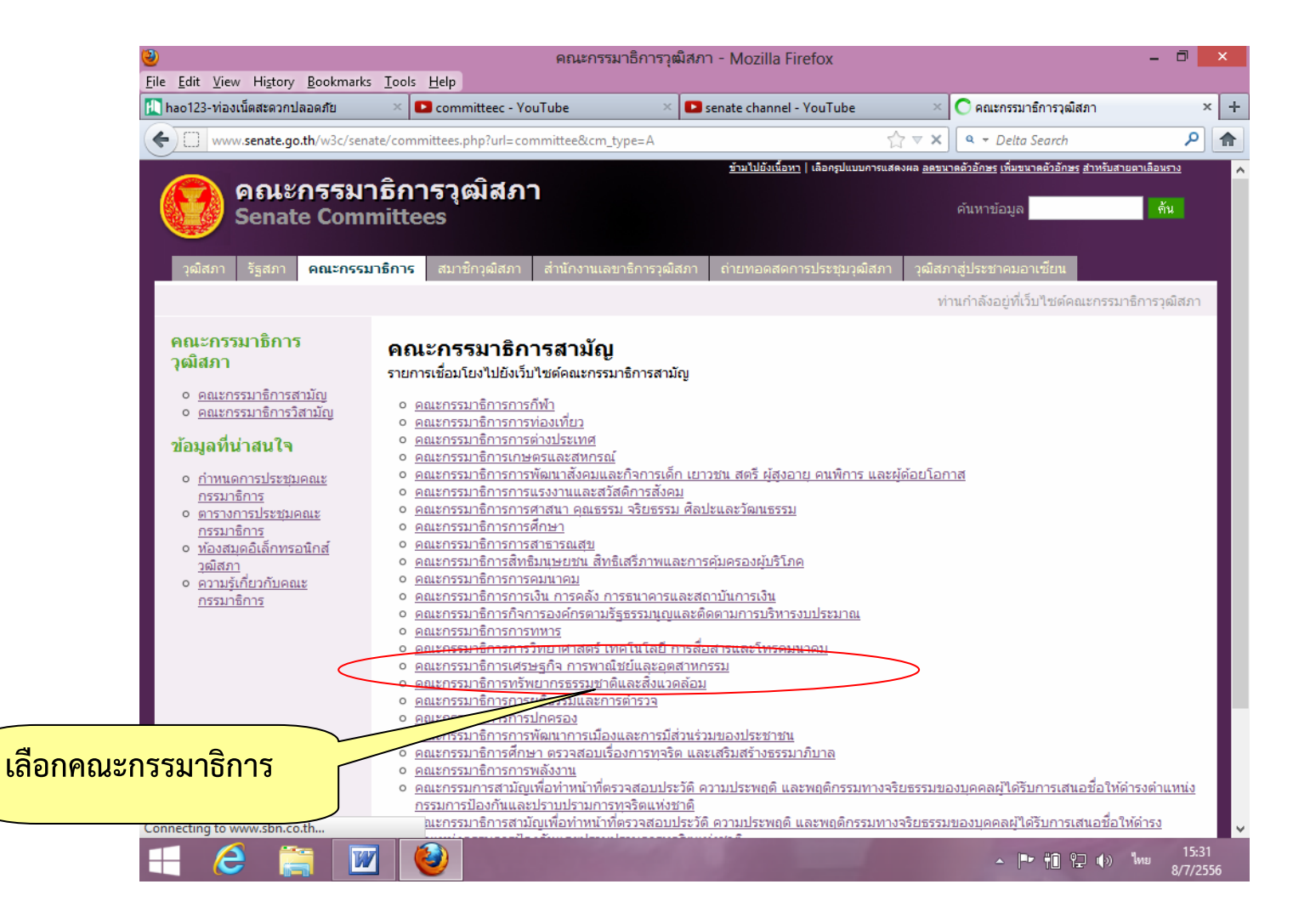

รูปที่<sup>2</sup>แสดง web คณะกรรมาธิการที่เลือก

## **3.login คณะกรรมาธิการ ที่ต้องการ**

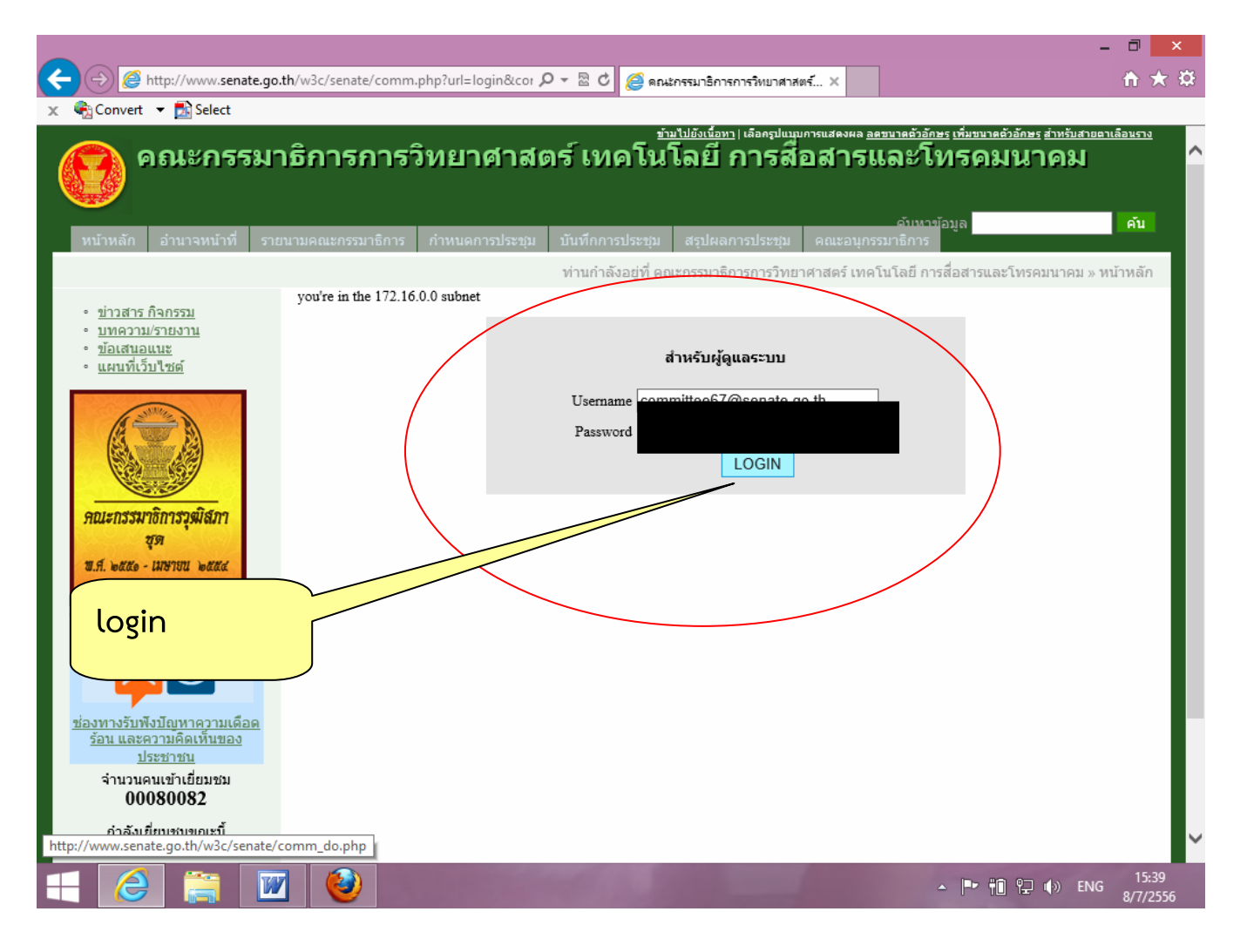

รูปที่<sup>3</sup>แสดง login web คณะกรรมาธิการที่เลือก

### **4.เลือกหัวข้อข่าว กิจกรรม เพื่อทําการใส่ไฟล video youtube ์**

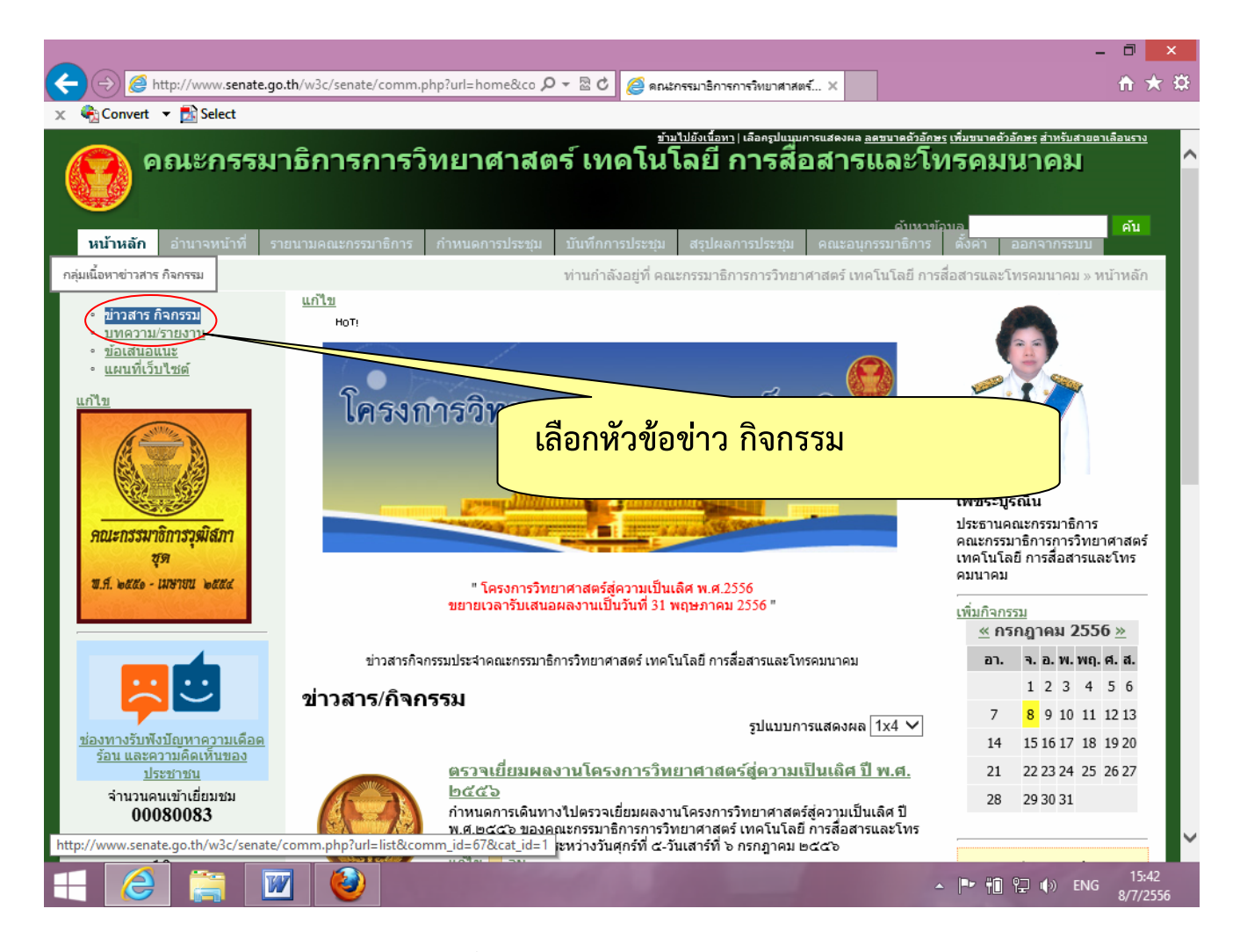

รูปที่<sup>4</sup>แสดง เลือกหัวข้อข่าว กิจกรรม

## **5.เลือก เพิ่มรายการใหม่ เพื่อทําการใส่ไฟล์ video youtube**

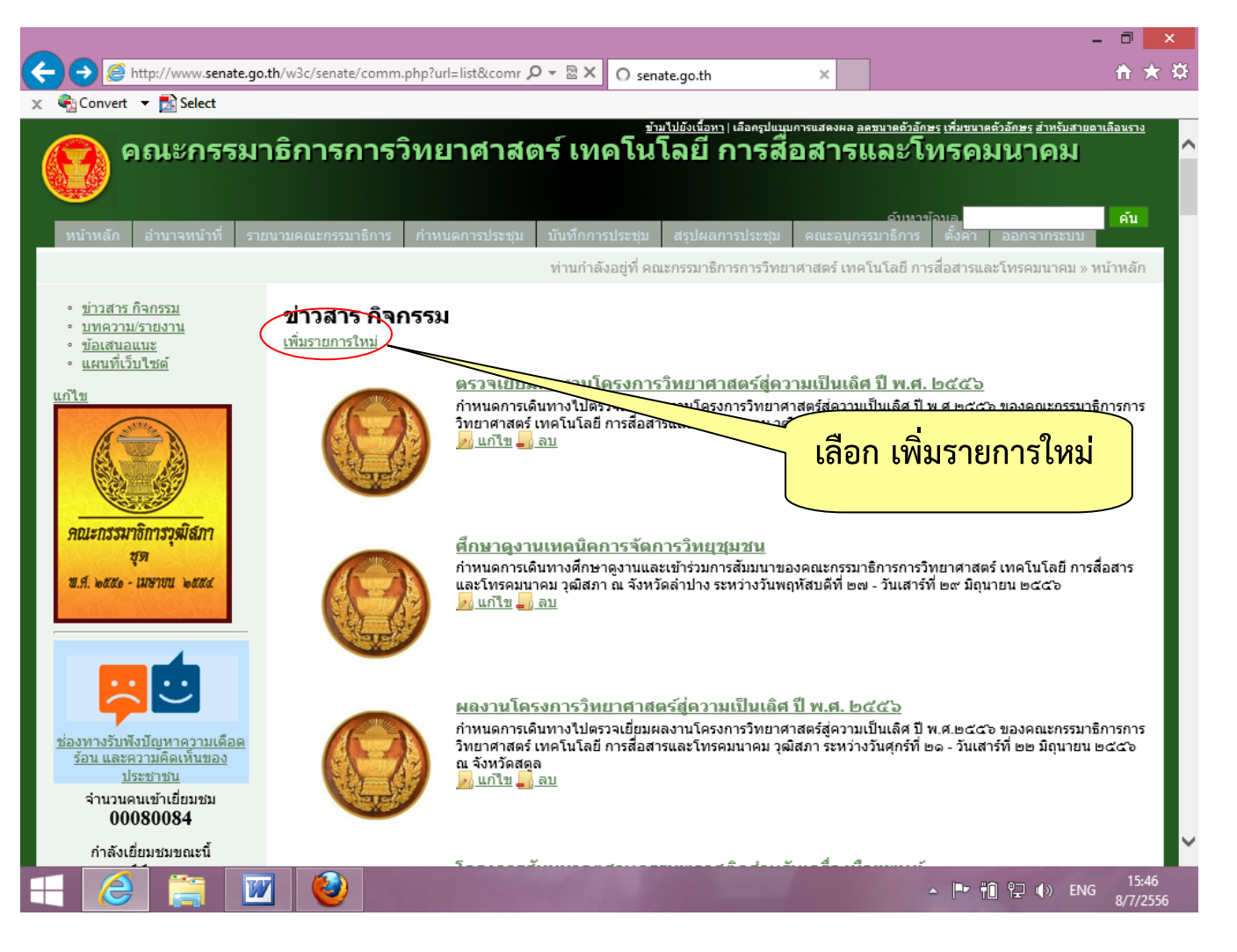

รูปที่<sup>5</sup>แสดง เลือกเพิ่มรายการใหม่

# **6. ตัวจัดการเนื้อหา ทําการใส่รายละเอียดต่างๆ เพื่อทําการใส่ไฟล์ video youtube**

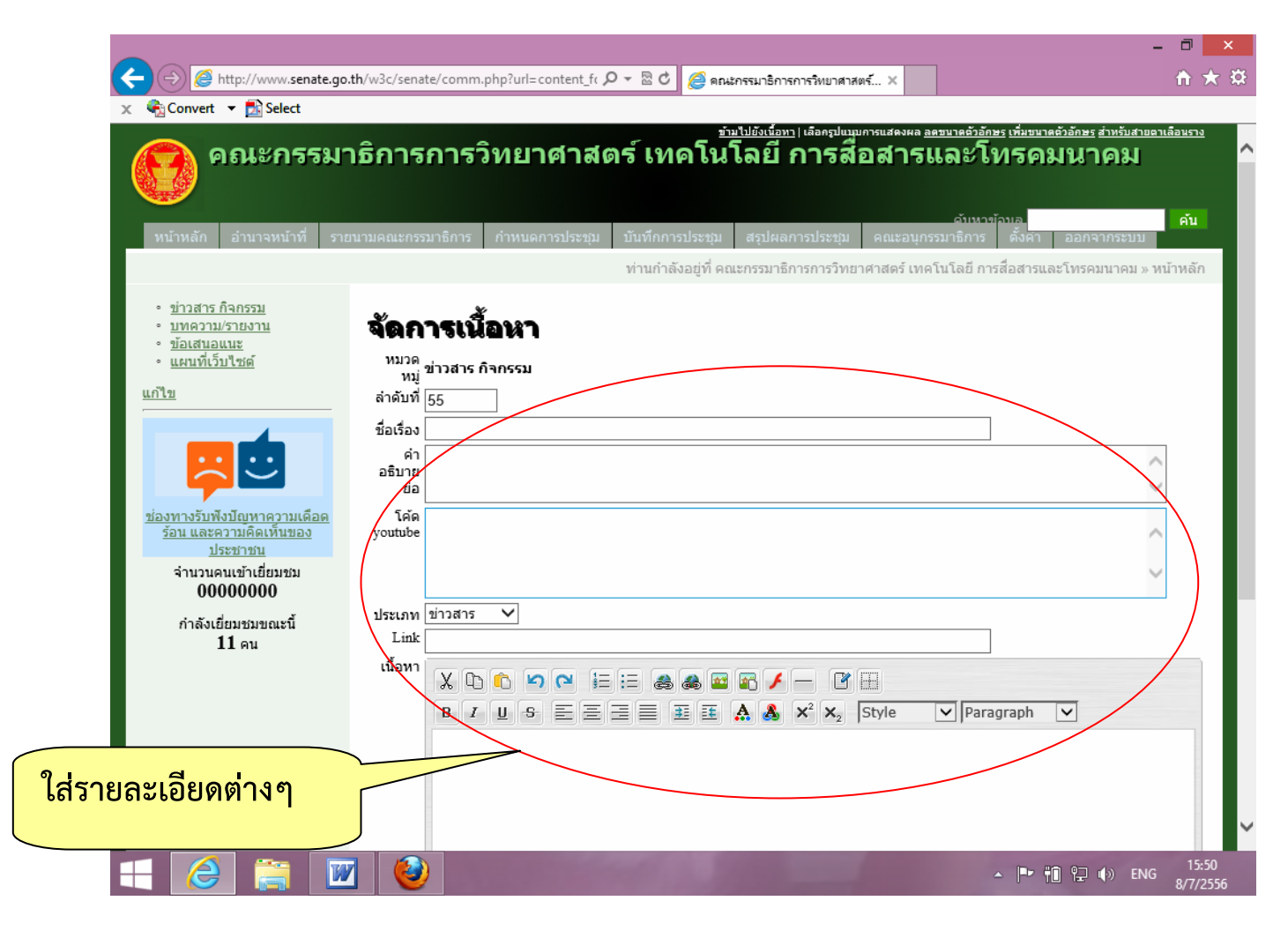

รูปที่<sup>6</sup>แสดง การใส่รายละเอียด

# **7. ทําการป้อนรายละเอียดต่างๆ และทําการใส่ไฟล์ video youtube**

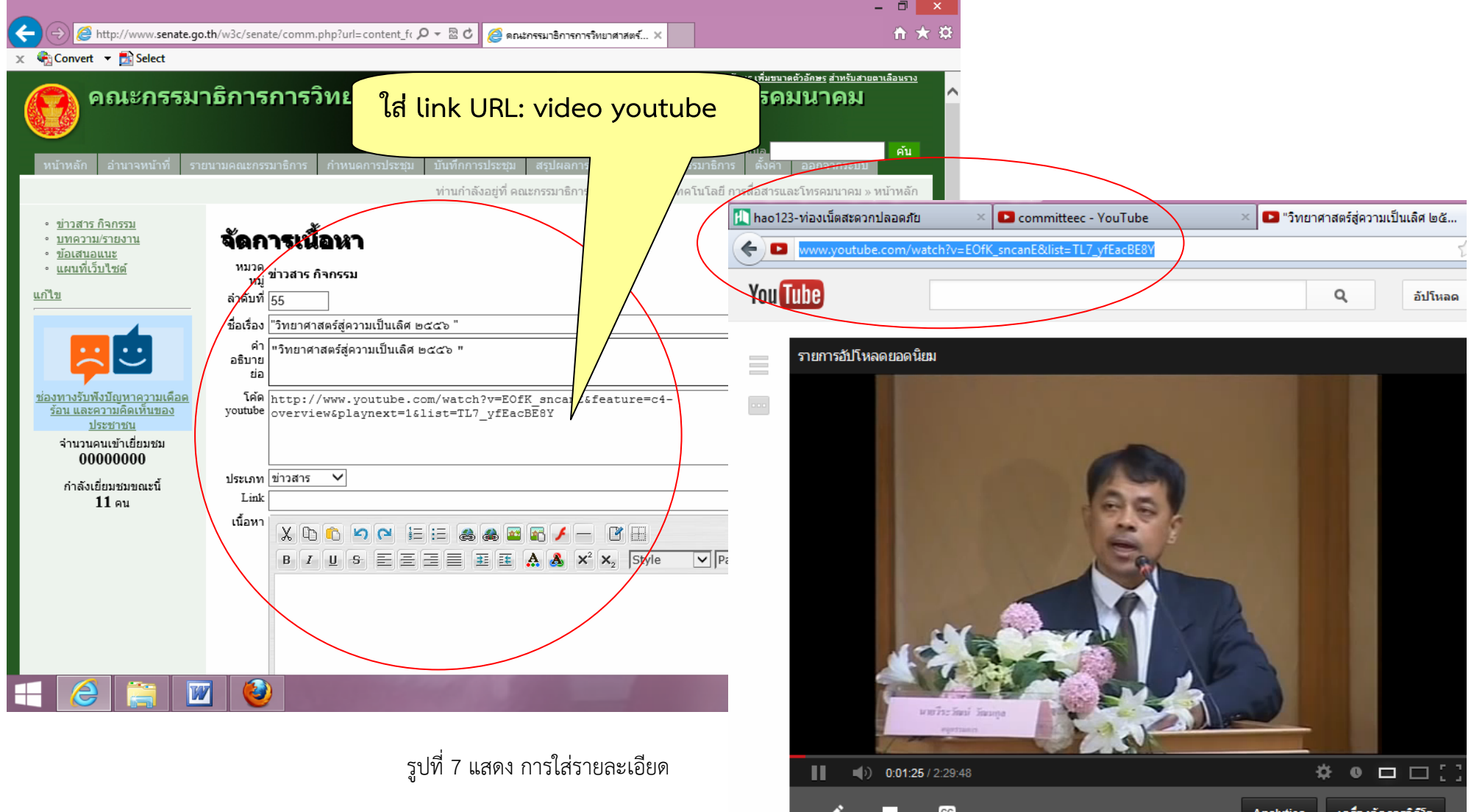

ື⊦

**8. แสดงไฟล์ video youtube บน เว็บไซต ของคณะกรรมาธิการวิทยาศาสตร์**

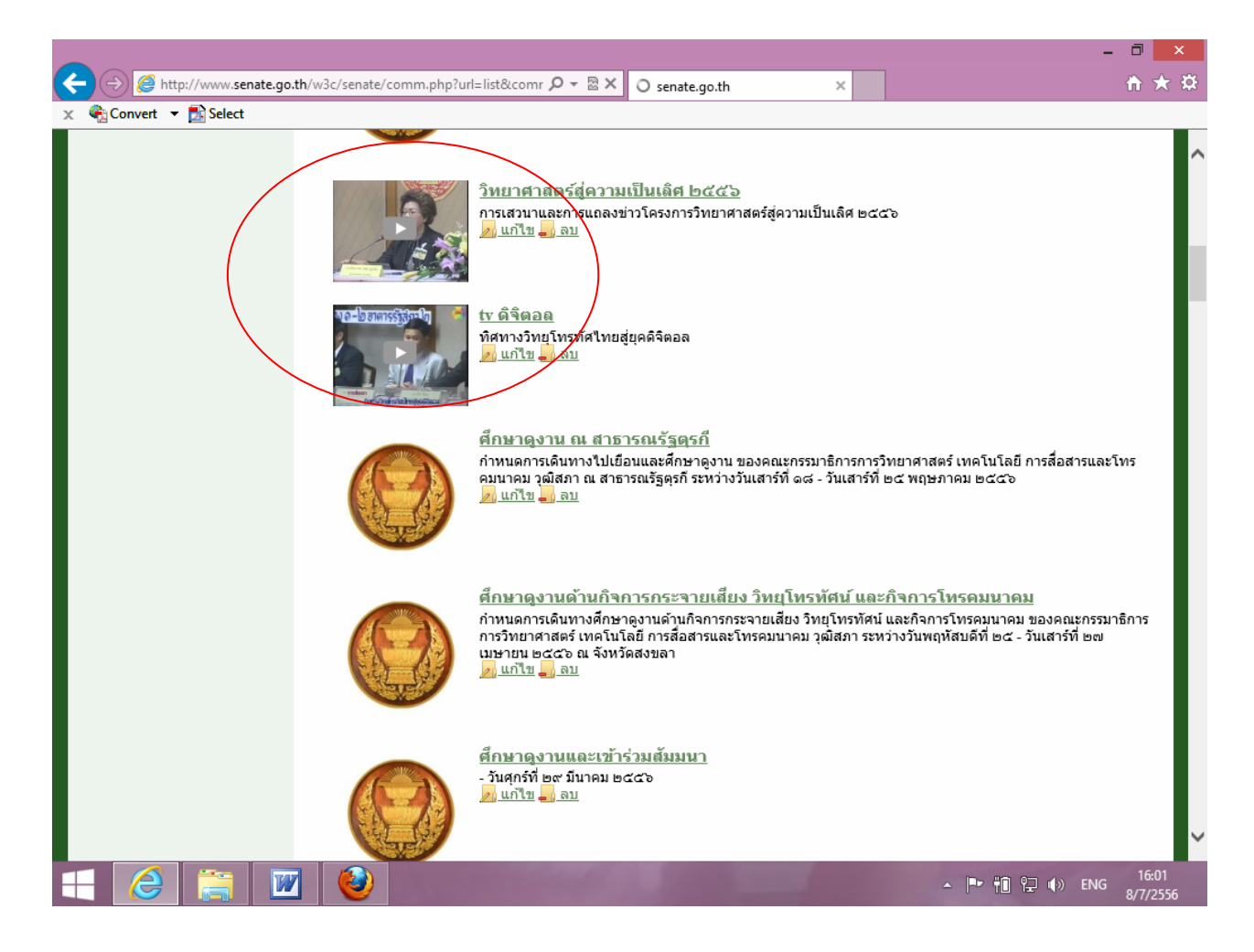

รูปที่<sup>8</sup>แสดง ไฟล์ video